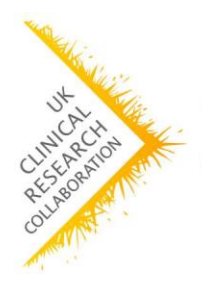

Tissue Directory and Coordination Centre

# Registering in The UKCRC Tissue Directory

User Guide November 2017

*[www.biobankinguk.org](https://www.biobankinguk.org/)*

*contact@biobankinguk.org*

# Advance Information

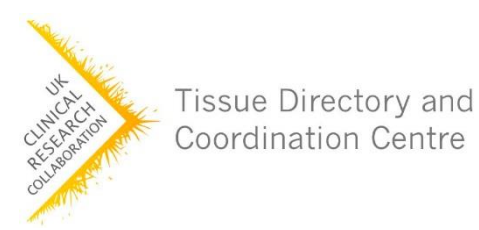

If you are preparing to register, it's worth bearing in mind there are **4 steps** (you can watch the process on our demo [videos](https://www.youtube.com/channel/UC9-gOyEHkXTlzeEK69hnsFA)). These can be done at any time.

**1. Create account** (we'll send you a link to confirm your account) - Please note it is currently only possible to associate one email address to one profile.

**2. Complete Profile information** - add general information about your resource.

**3. Add Collections** - These are defined by disease, timeframe, consent and associated data.

**4. Add Sample sets** - These are defined by sex, age, material and preservation type.

# Advance Information

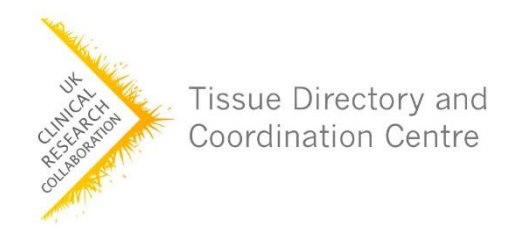

There are some fields that are mandatory. It is worth reading through this guide or watching our videos before collating your information.

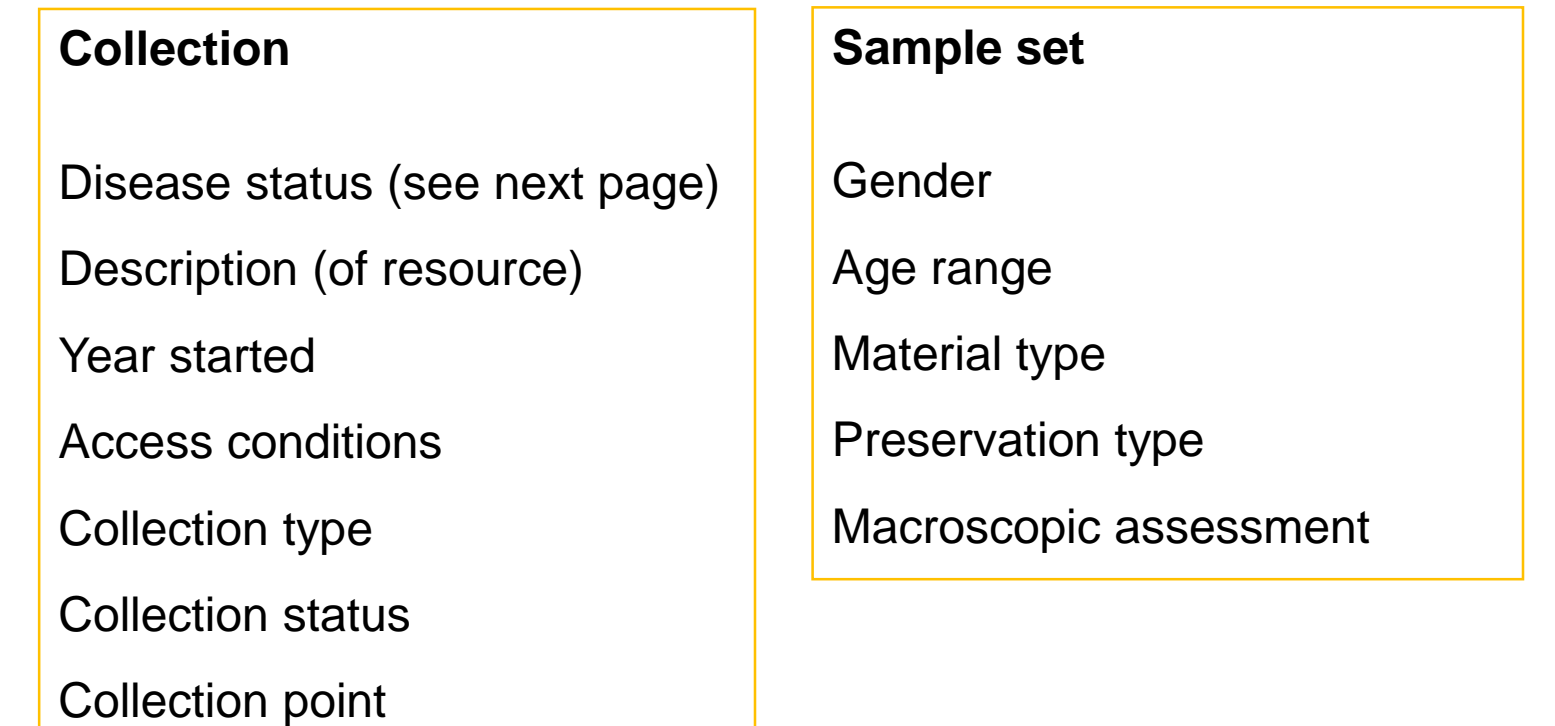

### Disease Status

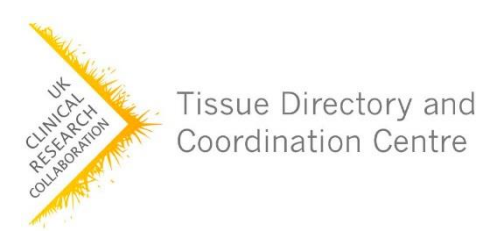

Collections are categorised by disease status in the Tissue Directory. We are using SNOMED-CT coding for this.

[Find out more about SNOMED-CT](https://www.biobankinguk.org/snomed-ct-using/)

[If you are unsure what term to use for your disease please refer to our list](https://www.biobankinguk.org/snomed-ct-terms/) of diseases.

**Disease not listed?** Email **[contact@biobankinguk.org](mailto:contact@biobankinguk.org)** and we will add it for you.

### 1. Create Account

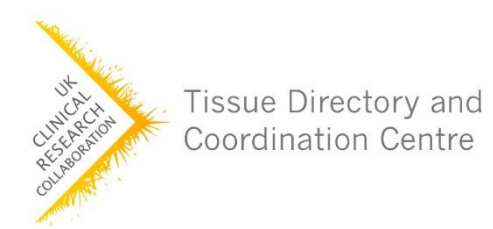

- Visit: [https://directory.biobankinguk.org/Register/Biobank.](https://directory.biobankinguk.org/Register/Biobank)
- Add the name of your resource (e.g. Trial Tissue Collection).
- Add the name of the account manager.
- Add an email for the account manager (Please note it is currently only possible to associate one email address to one profile.) This does not need to be the email address that is advertised for contacting.
- Wait for the validation link to be emailed to you.
- Click on the link to validate your account!

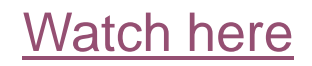

#### 2. Profile Information

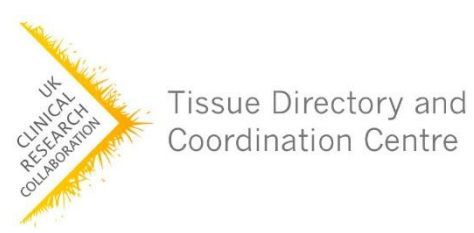

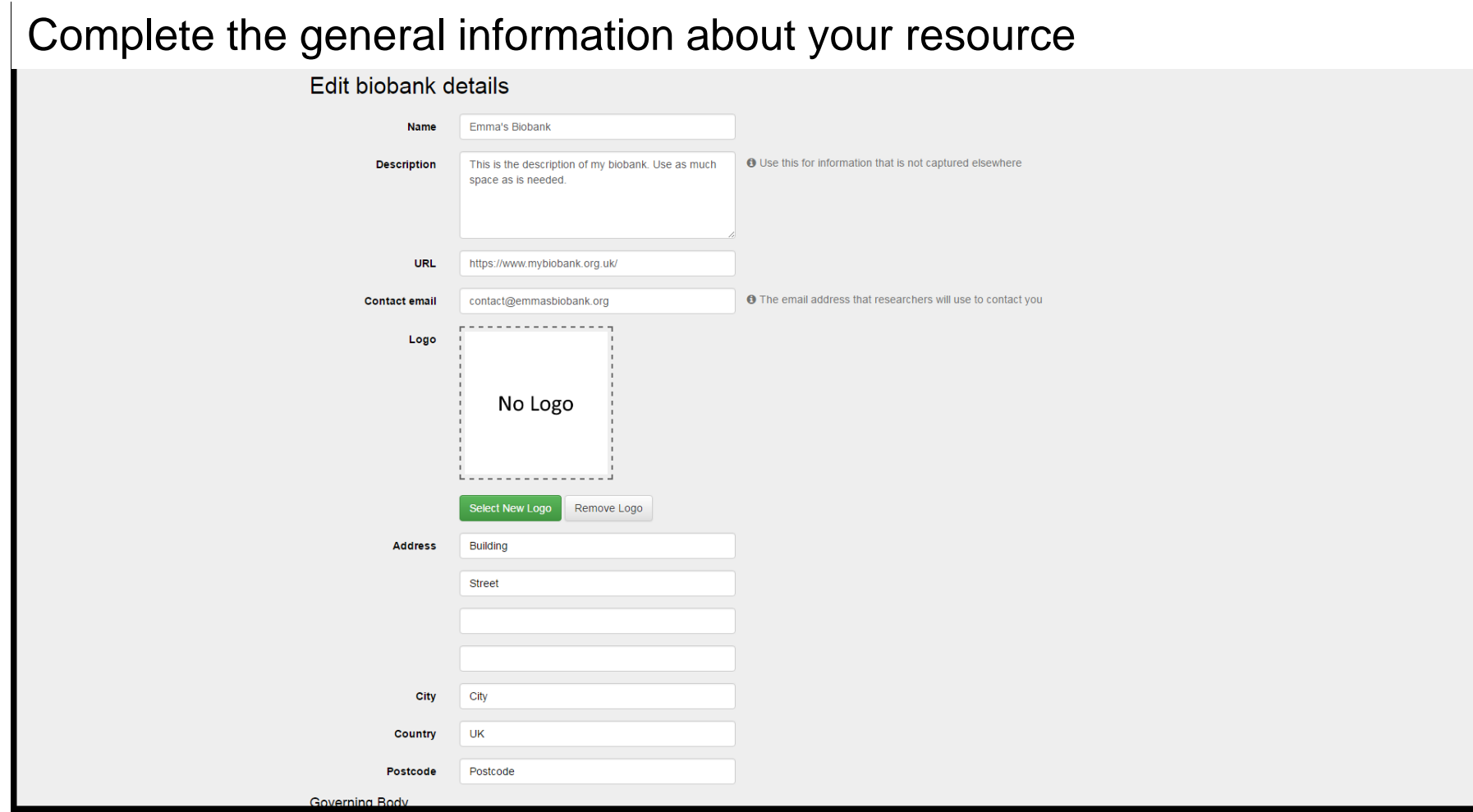

#### 2. Profile Information

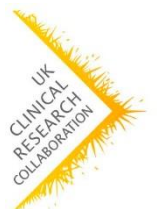

Tissue Directory and Coordination Centre

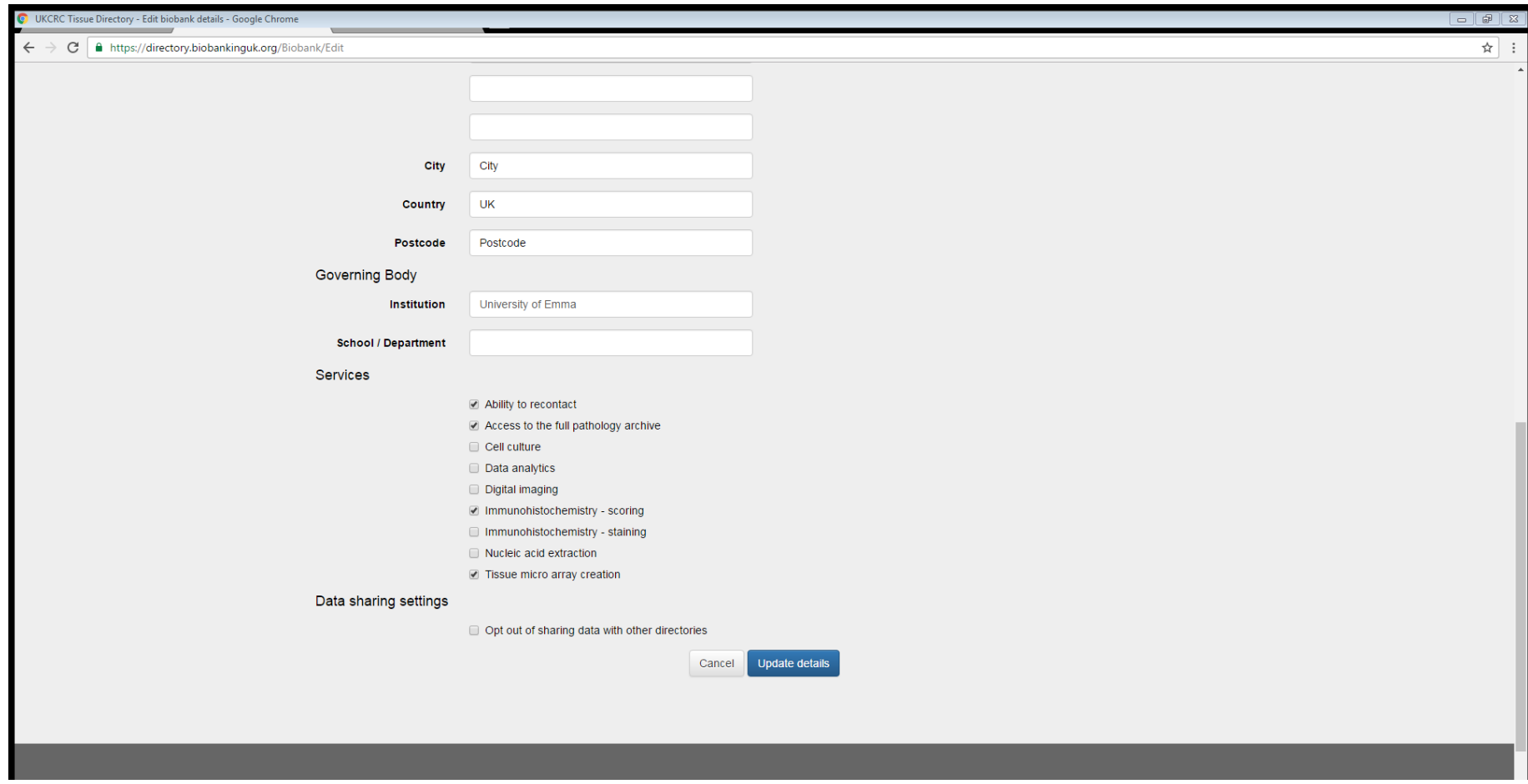

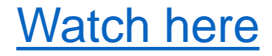

### 3. Collection Information

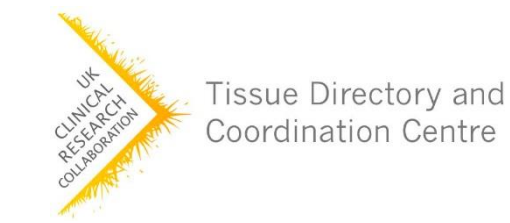

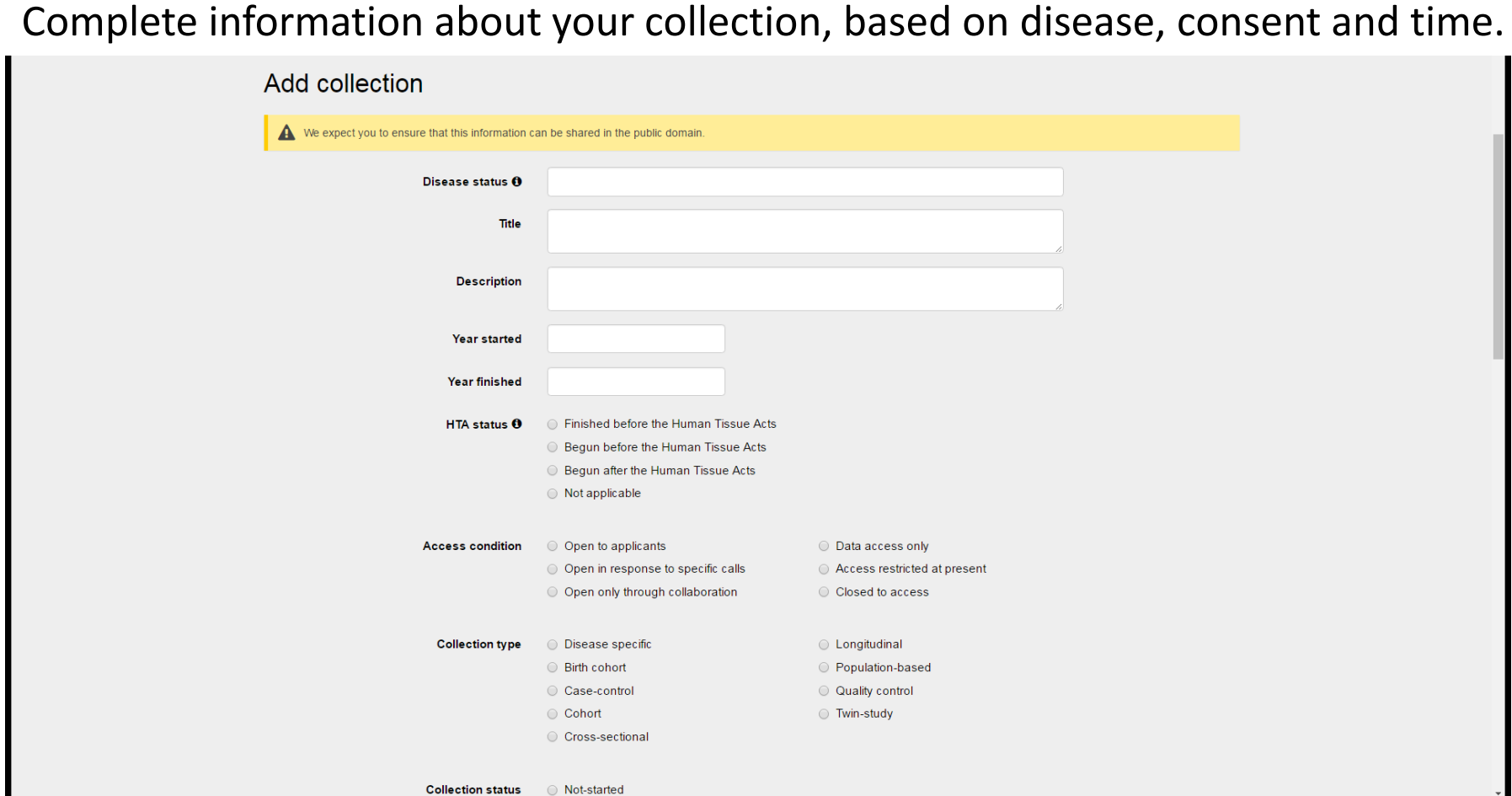

### 3. Collection Information

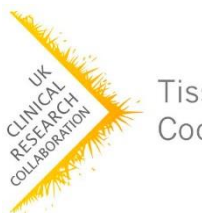

Tissue Directory and **Coordination Centre** 

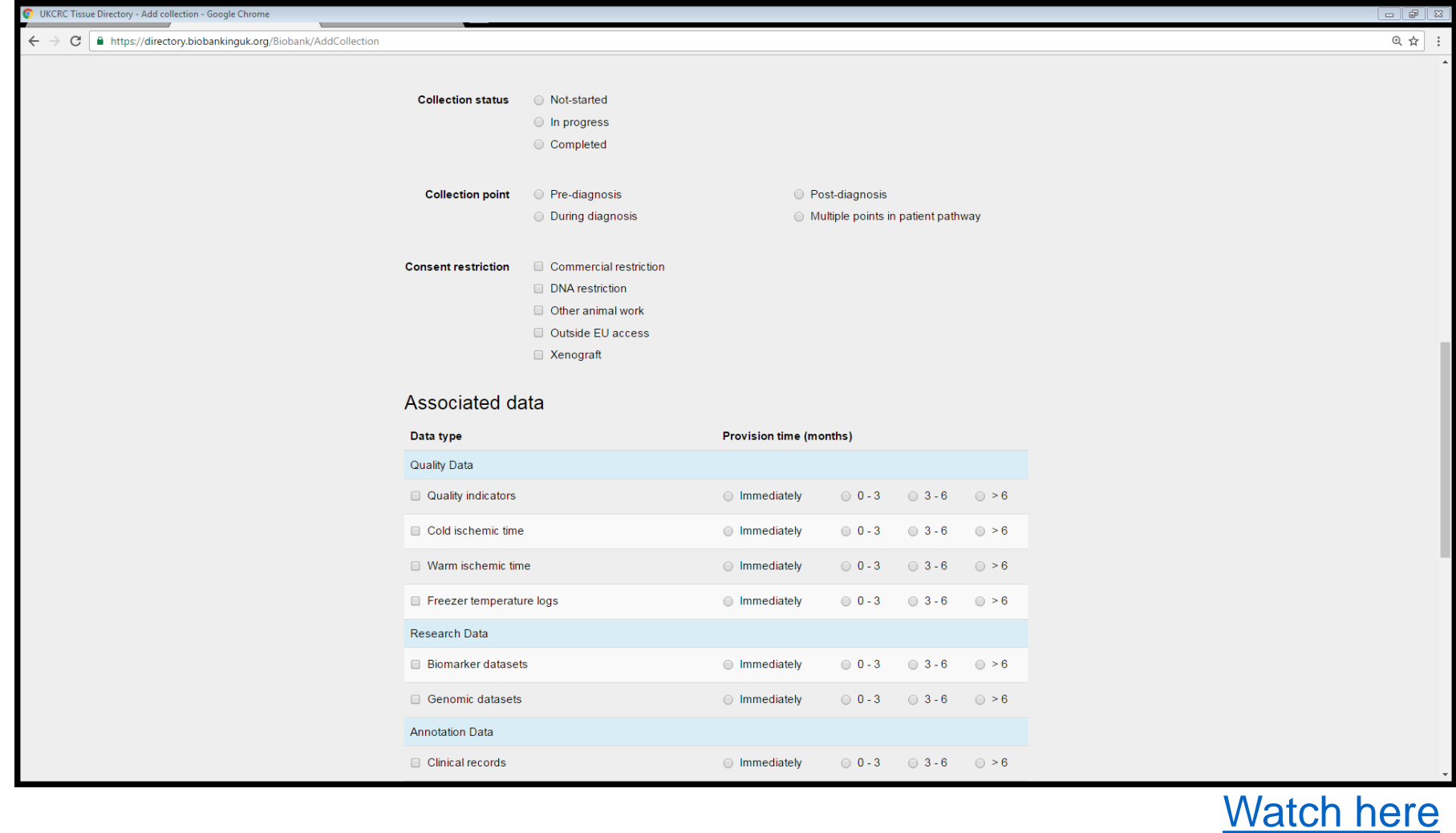

### 3. Collection Information

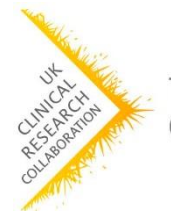

Tissue Directory and **Coordination Centre** 

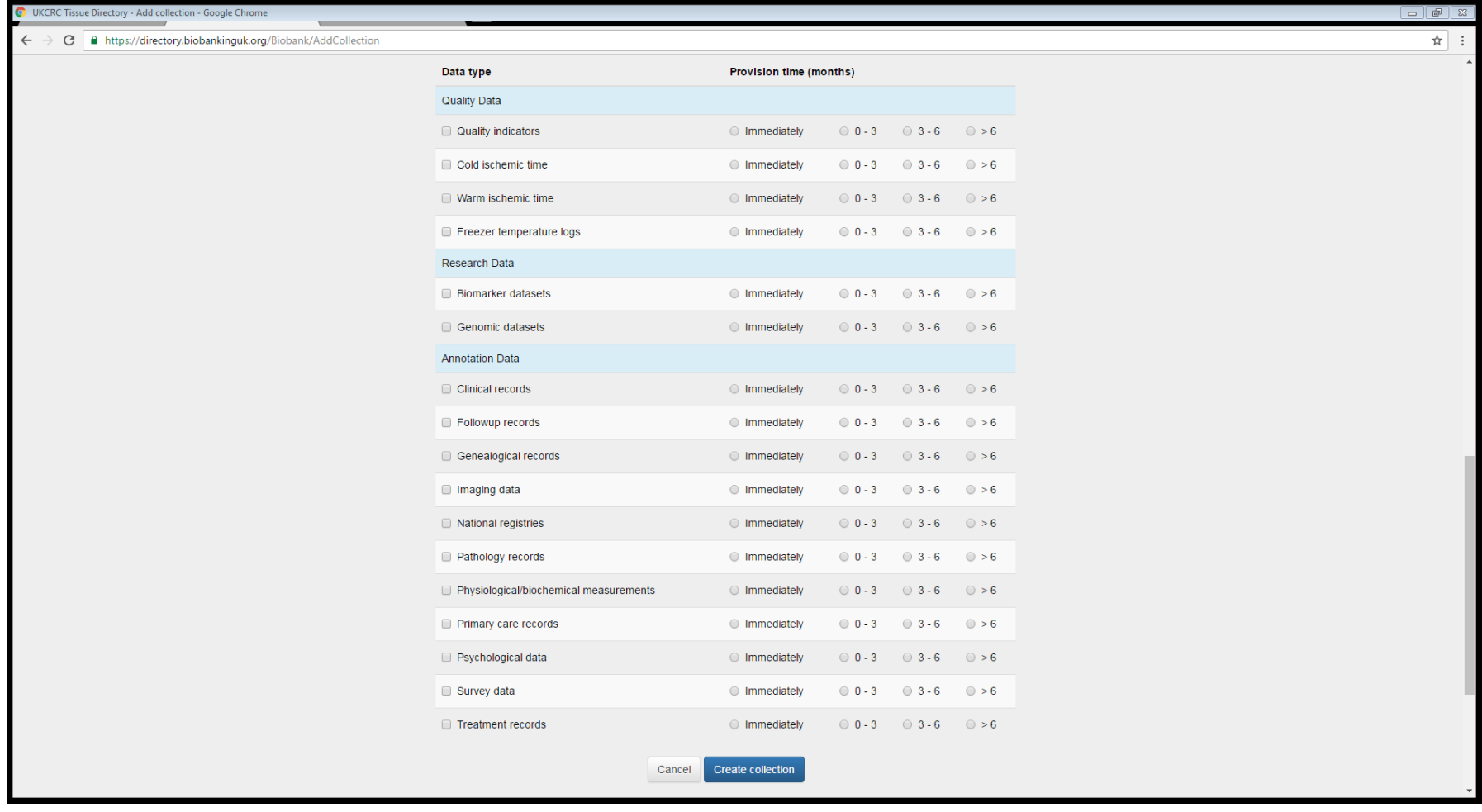

### 3. Sample set Information

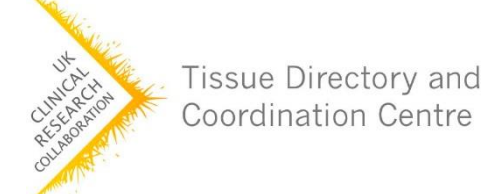

Add sample sets within your collection, based on gender, age, size and preservation details.

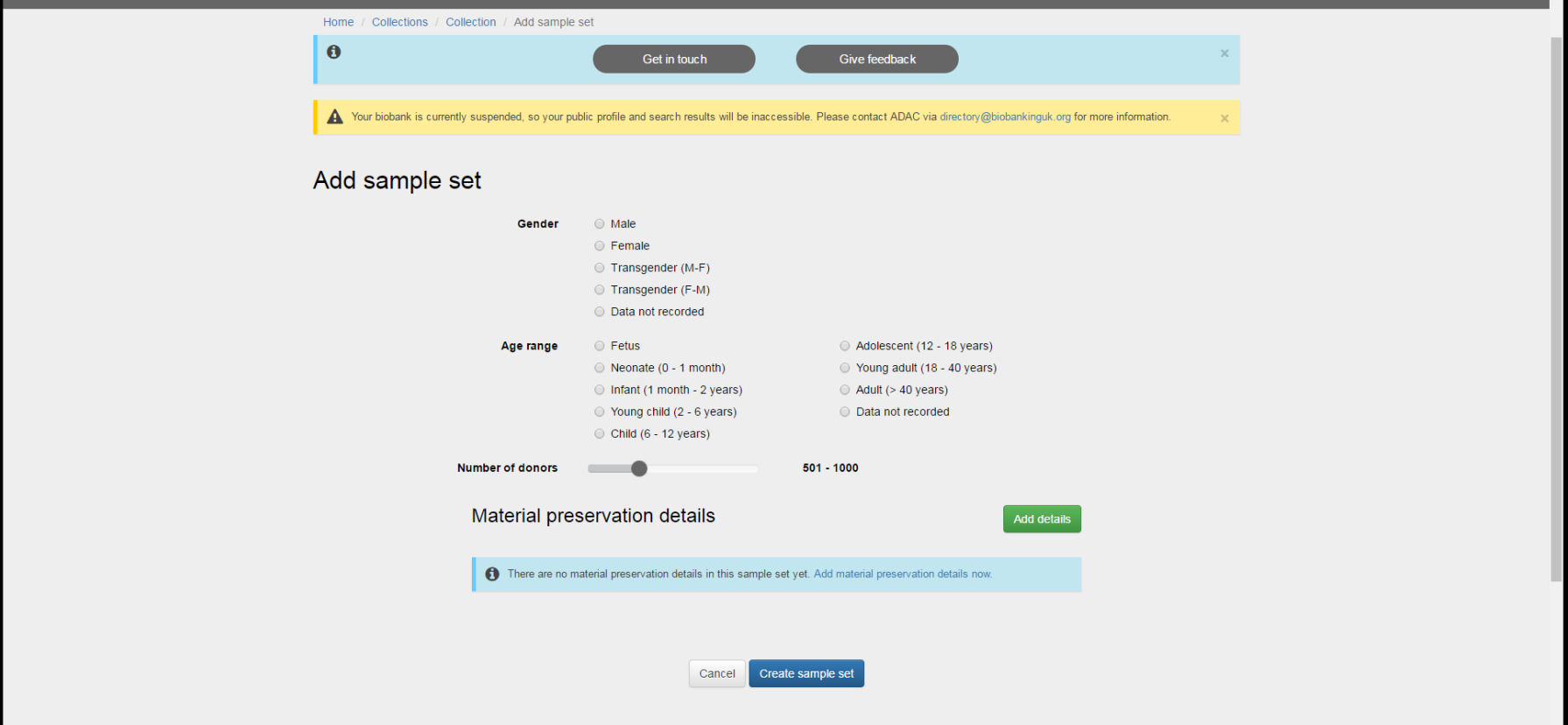

### 3. Sample set Information

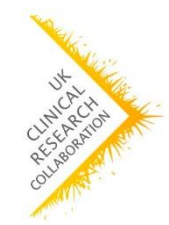

Tissue Directory and **Coordination Centre** 

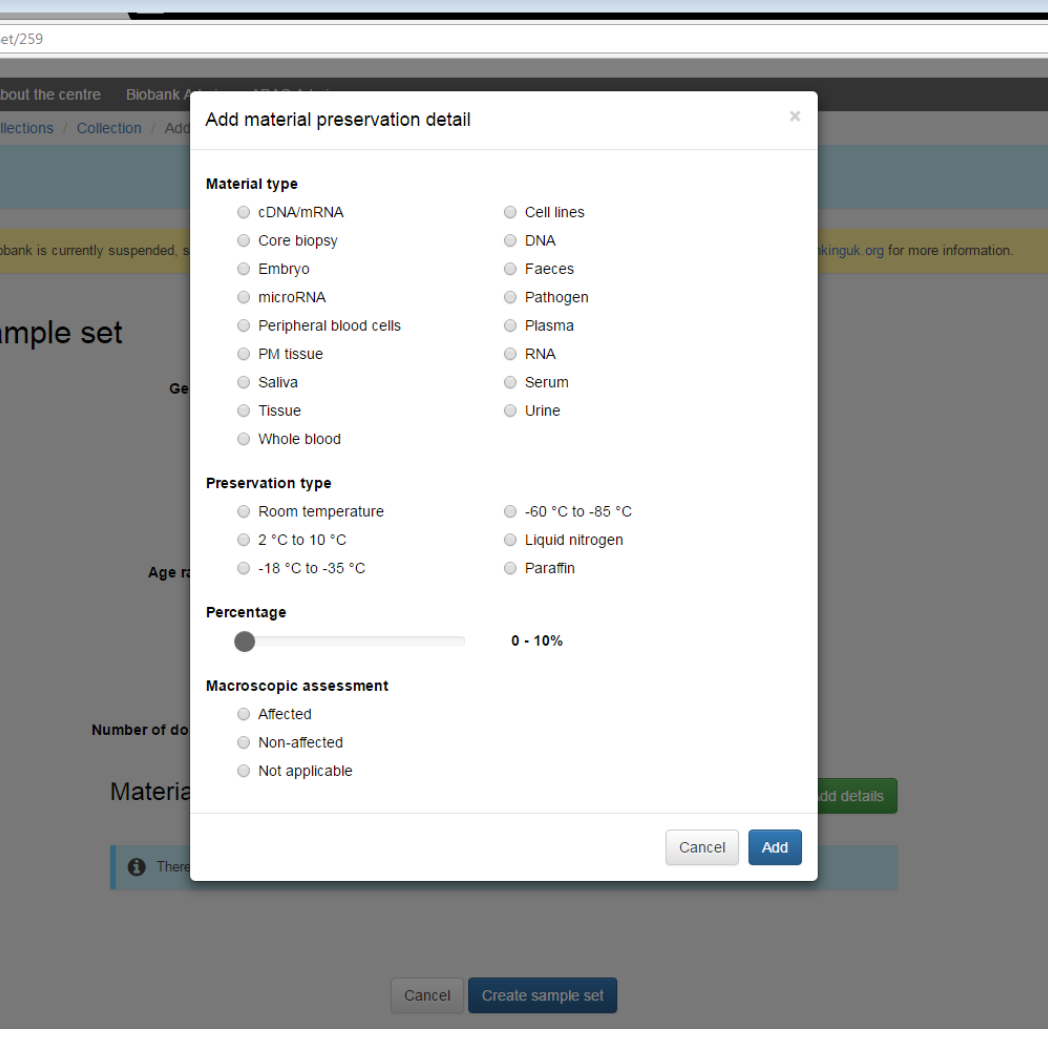

# Copy/paste function

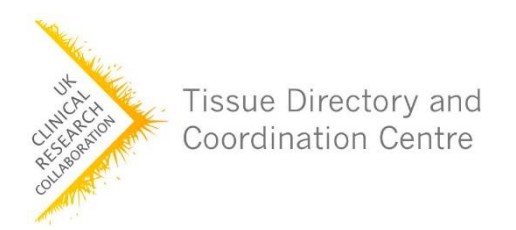

- To save adding sample sets again and again, there is a copy function.
- Add one set completely.
- Click "Copy" once it has been duplicated.
- Edit the details accordingly.

# Any problems?

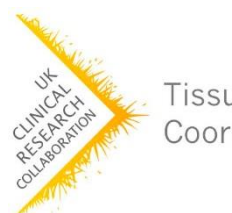

Tissue Directory and **Coordination Centre** 

#### **We're here to help!**

Please email **contact@biobankinguk.org** if you encounter any problems.

There is more information including answers to frequently asked questions on our [website](https://www.biobankinguk.org/).

#### **Feedback**

Is there anything missing from this guide? Please [let us know s](https://www.biobankinguk.org/contact-us/)o we can improve.